*БАЗЫ ДАННЫХ СУБД ACCESS*

> **Работу выполняла Ученица 11А школы №41 Седухина Анелина**

*База данных (БД) - совокупность хранящихся взаимосвязанных данных, организованных по определенным правилам.*

*БД служат для хранения и поиска большого объема информации.*

*База данных - структурная информационная модель.* 

# *Классификация БД*

*1. По характеру хранимой информации базы данных делятся на фактографические и документальные.*

*В фактографических БД содержатся краткие сведения об описываемых объектах, представленные в строго определенном формате. Например, в БД библиотеки о каждой книге хранятся библиографические сведения: год издания, автор, название и пр.; в записной книжке школьника могут храниться фамилии, имена, даты рождения, телефоны, адреса друзей и знакомых. В документальных БД содержатся* 

*документы (информация) самого разного типа: текстового, графического, звукового, мультимедийного (например, различные справочники, словари).*

*2. По способу хранения базы данных делятся на централизованные и распределенные.*

*Централизованная БД - БД хранится на одном компьютере.*

*Распределенная БД - различные части одной базы данных хранятся на множестве компьютеров, объединенных между собой сетью.*

*3. По структуре организации данных базы данных делятся на реляционные и нереляционные.*

### **Базы данных**

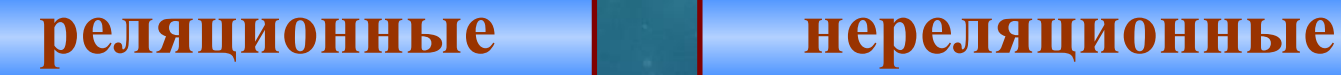

### **иерархическая сетевая**

*Реляционной (от английского слова relation - отношение) называется БД, содержащая информацию, организованную в виде прямоугольных таблиц, связанных между собой. Такая таблица называется отношением. Иерархической называется БД, в которой информация упорядочена следующим образом: один элемент записи считается главным, остальные – подчиненными. Сетевой называется БД, в которой к вертикальным иерархическим связям добавляются горизонтальные связи.*

*Каждая таблица должна иметь свое имя. Таблица - информационная модель реальной системы.* 

*Запись - это строка таблицы. Запись содержит информацию об одном конкретном объекте.* 

*Поле - это столбец таблицы. Поле содержит определенные характеристики объектов.* 

*Основные типы данных: текстовый - одна строка текста (до 255 символов); поле МЕМО - текст, состоящий из нескольких строк, который можно посмотреть при помощи полос прокрутки (до 65535 символов); числовой - число любого типа (можно использовать в вычислениях); денежный - поле, выраженное в денежных единицах (рубли, доллары и т.д.); дата/время - поле, содержащее дату или время;*

*счетчик - поле, которое вводится автоматически с вводом каждой записи; логический - содержит одно из значений True (истина) или False (ложно) и применяется в логических операциях; поле объекта ОLЕ - содержит рисунки, звуковые файлы, таблицы Excel, документ Word и т.д.*

*Определите тип данных: •номер дома •возраст человека •количество учеников в классе •номер телефона •цена товара •срок реализации продуктов •наименование товара*

## *Основные режимы работы с базой данных:*

*• Создание БД; • Редактирование БД; • Просмотр БД; • Поиск информации в БД.*

*Программное обеспечение, позволяющее работать с базой данных, называется системой управления базой данных. На современных персональных компьютерах наибольшее распространение получили реляционные СУБД Access. Открытие базы данных: 1) запустить MS Access; 2) выбрать в меню Файл команду Открыть; 3) выбрать нужный диск, каталог; 4) выбрать имя файла базы данных; 5) нажать кнопку ОК.*

*Базы данных имеют расширение mdb.*

# *Основные объекты базы данных:*

- *• Таблица объект, предназначенный для хранения данных в виде записей и полей.*
- *• Форма объект, предназначенный для облегчения ввода данных.*
- *• Запрос объект, позволяющий получить нужные данные из одной или*
- *нескольких таблиц.*
- *• Отчет объект, предназначенный*
- *для печати данных.*

*1. Создание структуры таблицы: 1) В окне базы данных выберите объект Таблица. 2) Выберите Создание таблицы в режиме конструктора. 3) Укажите имена полей (номер урока, время начала, название урока, примечание) и тип данных для каждого поля (тип данных можно выбрать из раскрывающегося списка, который появляется в столбце Тип данных). Имя поля может содержать до 64 символов, включая пробелы, за исключением точки, восклицательного знака и квадратных скобок.*

*4) Установите первичный ключ, для этого: • выделите поле, которое должно стать первичным; • выберите Правка, Ключевое поле или нажмите кнопку Ключ на панели инструментов. 5) Сохраните структуру таблицы, для этого: • выберите Файл, Сохранить как...; • напишите имя новой таблицы (можно на русском языке); • нажмите ОК.*

*Редактирование структуры БД Добавление нового поля между существующими полями:* 1) установить курсор в поле, перед которым необходимо добавить новое поле; 2) выбрать Вставка, Строки. *Изменение порядка следования полей:* 1) выделить всю строку поля; 2) переместить с помощью мыши строку в новое место (над тем полем, перед которым хотите расположить).

*Редактирование структуры БД Удаление поля:* 1) выделить всю строку поля (примечание), щелкнув курсором на серой кнопке слева от имени поля (курсор примет вид стрелки, направленной вправо); 2) выбрать Правка, Удалить или нажать клавишу Delete.

*II. Заполнение таблицы:* 1) Перейдите в режим таблицы. 2) Введите данные (построчно). 3) Сохраните таблицу. *Переход на нужное поле или запись Для перехода используется мышь или клавиша Таb, или комбинация клавиш Shift + Таb. Для перехода между записями можно использовать кнопки переходов в нижнем левом углу окна, где отображается общее количество записей и номер текущей записи. Для перехода к конкретной записи необходимо ввести ее номер и нажать клавишу Enter.*